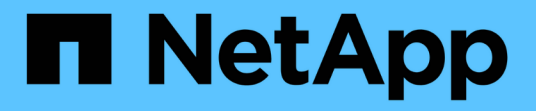

创建**ILM**策略 StorageGRID 11.5

NetApp April 11, 2024

This PDF was generated from https://docs.netapp.com/zh-cn/storagegrid-115/ilm/creating-proposed-ilmpolicy.html on April 11, 2024. Always check docs.netapp.com for the latest.

# 目录

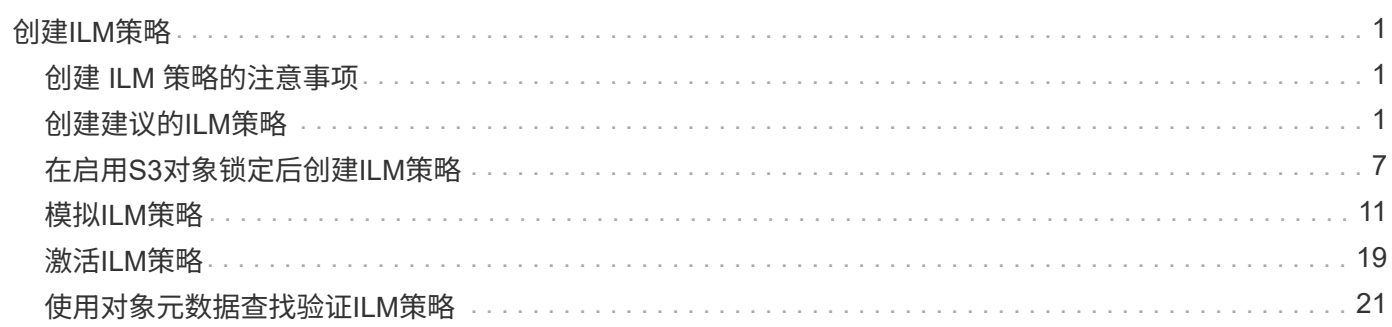

# <span id="page-2-0"></span>创建**ILM**策略

创建 ILM 策略时,首先要选择并排列 ILM 规则。然后,您可以根据先前载入的对象模拟建 议的策略,以验证其行为。如果您对建议的策略按预期运行感到满意,则可以激活此策略 以创建活动策略。

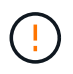

配置不正确的 ILM 策略可能导致无法恢复的数据丢失。激活 ILM 策略之前,请仔细查看 ILM 策 略及其 ILM 规则,然后模拟 ILM 策略。请始终确认 ILM 策略将按预期运行。

# <span id="page-2-1"></span>创建 **ILM** 策略的注意事项

- 仅在测试系统中使用系统的内置策略基线 2 副本策略。此策略中的 Make 2 Copies 规则使用包含所有站点的 所有存储节点存储池。如果 StorageGRID 系统具有多个站点,则一个对象的两个副本可能会放置在同一站 点上。
- 在设计新策略时,请考虑可能会输入到网格中的所有不同类型的对象。确保此策略包含与这些对象匹配并根 据需要放置这些对象的规则。
- 尽量使 ILM 策略简单。这样可以避免在随时间推移对 StorageGRID 系统进行更改时,对象数据无法按预期 得到保护的潜在危险情况。
- 确保策略中的规则顺序正确。激活策略后,新对象和现有对象将按列出的顺序从顶部开始进行评估。例如, 如果策略中的第一个规则与某个对象匹配,则任何其他规则都不会评估该规则。
- 每个 ILM 策略中的最后一个规则是默认 ILM 规则,它不能使用任何筛选器。如果某个对象未被其他规则匹 配,则默认规则将控制该对象的放置位置以及保留时间。
- 在激活新策略之前,请查看此策略对现有对象的放置所做的任何更改。在评估和实施新放置时,更改现有对 象的位置可能会导致临时资源问题。

相关信息

["](https://docs.netapp.com/zh-cn/storagegrid-115/ilm/what-ilm-policy-is.html)[什么是](https://docs.netapp.com/zh-cn/storagegrid-115/ilm/what-ilm-policy-is.html) [ILM](https://docs.netapp.com/zh-cn/storagegrid-115/ilm/what-ilm-policy-is.html) [策略](https://docs.netapp.com/zh-cn/storagegrid-115/ilm/what-ilm-policy-is.html)["](https://docs.netapp.com/zh-cn/storagegrid-115/ilm/what-ilm-policy-is.html)

["](https://docs.netapp.com/zh-cn/storagegrid-115/ilm/example-6-changing-ilm-policy.html)[示例](https://docs.netapp.com/zh-cn/storagegrid-115/ilm/example-6-changing-ilm-policy.html) 6: 更改 [ILM](https://docs.netapp.com/zh-cn/storagegrid-115/ilm/example-6-changing-ilm-policy.html) [策略](https://docs.netapp.com/zh-cn/storagegrid-115/ilm/example-6-changing-ilm-policy.html)"

# <span id="page-2-2"></span>创建建议的**ILM**策略

您可以从头开始创建建议的 ILM 策略,也可以克隆当前活动策略(如果要从同一组规则开 始)。

您需要的内容

- 您必须使用支持的浏览器登录到网格管理器。
- 您必须具有特定的访问权限。
- 您必须已创建要添加到建议策略的ILM规则。您可以根据需要保存建议的策略,创建其他规则,然后编辑建 议的策略以添加新规则。
- 您必须已为不包含任何筛选器的策略创建默认ILM规则。

["](https://docs.netapp.com/zh-cn/storagegrid-115/ilm/creating-default-ilm-rule.html)[创建默认](https://docs.netapp.com/zh-cn/storagegrid-115/ilm/creating-default-ilm-rule.html)[ILM](https://docs.netapp.com/zh-cn/storagegrid-115/ilm/creating-default-ilm-rule.html)[规则](https://docs.netapp.com/zh-cn/storagegrid-115/ilm/creating-default-ilm-rule.html)["](https://docs.netapp.com/zh-cn/storagegrid-115/ilm/creating-default-ilm-rule.html)

关于此任务

创建建议 ILM 策略的典型原因包括:

- 您添加了一个新站点,需要使用新的 ILM 规则在该站点上放置对象。
- 您正在停用某个站点,并且需要删除引用此站点的所有规则。
- 您添加了一个具有特殊数据保护要求的新租户。
- 您已开始使用云存储池。

仅在测试系统中使用系统的内置策略基线 2 副本策略。此策略中的 Make 2 Copies 规则使用包含 所有站点的所有存储节点存储池。如果 StorageGRID 系统具有多个站点,则一个对象的两个副本 可能会放置在同一站点上。

 $(\dagger)$ 

 $\left(\begin{smallmatrix} 1\\1\end{smallmatrix}\right)$ 

如果已启用全局S3对象锁定设置、则创建策略的步骤略有不同。您必须确保 ILM 策略符合已启用 S3 对象锁定的分段的要求。

["](#page-8-0)[在](#page-8-0)[启](#page-8-0)[用](#page-8-0)[S3](#page-8-0)[对象](#page-8-0)[锁](#page-8-0)[定后创建](#page-8-0)[ILM](#page-8-0)[策略](#page-8-0)["](#page-8-0)

- 步骤
- 1. 选择 \* ILM \* > \* 策略 \* 。

此时将显示 "ILM Policies" 页面。在此页面中,您可以查看建议的策略,活动策略和历史策略列表;创建, 编辑, 或删除建议的策略;克隆活动策略;或查看任何策略的详细信息。

**ILM Policies** 

Review the proposed, active, and historical policies. You can create, edit, or delete a proposed policy; clone the active policy; or view the details for any policy.

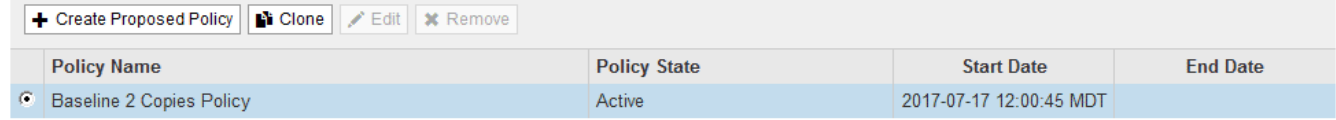

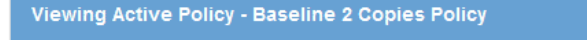

Review the rules in this policy. If this is a proposed policy, click Simulate to verify the policy and then click Activate to make the policy active.

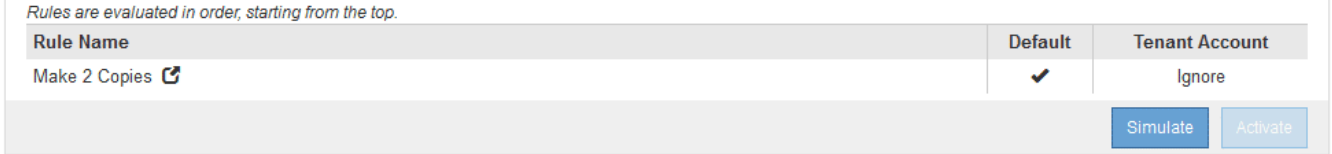

2. 确定要如何创建建议的 ILM 策略。

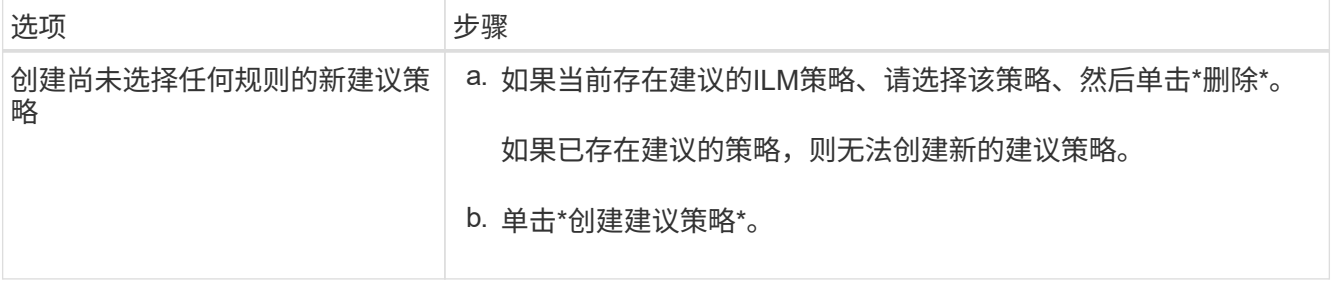

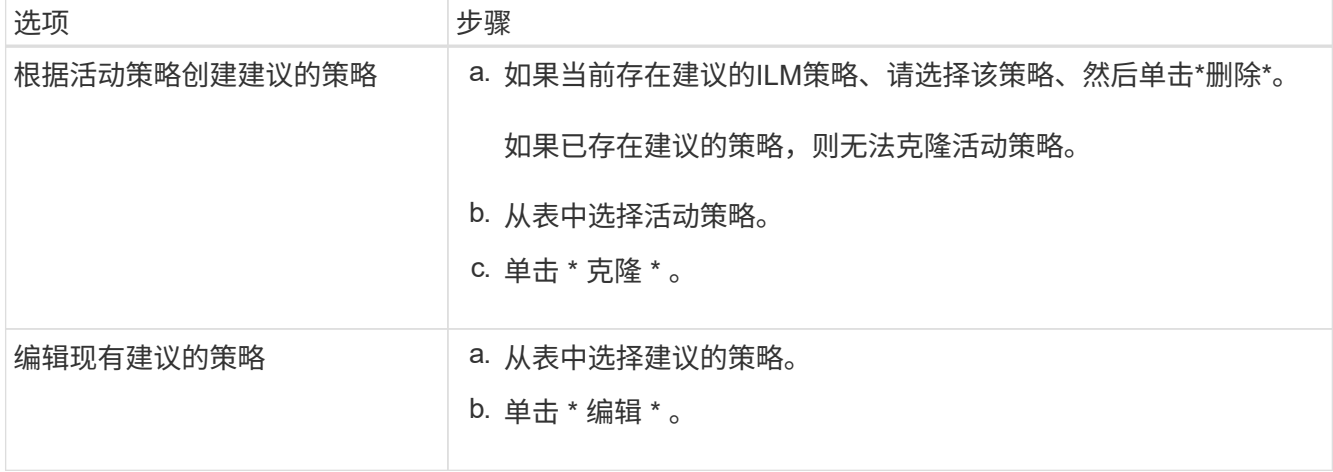

### 此时将显示配置 ILM 策略对话框。

如果要创建新的建议策略,则所有字段均为空,不会选择任何规则。

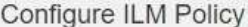

Create a proposed policy by selecting and arranging rules. Then, save the policy and edit it later as required. Click Simulate to verify a saved policy using test<br>objects. When you are ready, click Activate to make this po

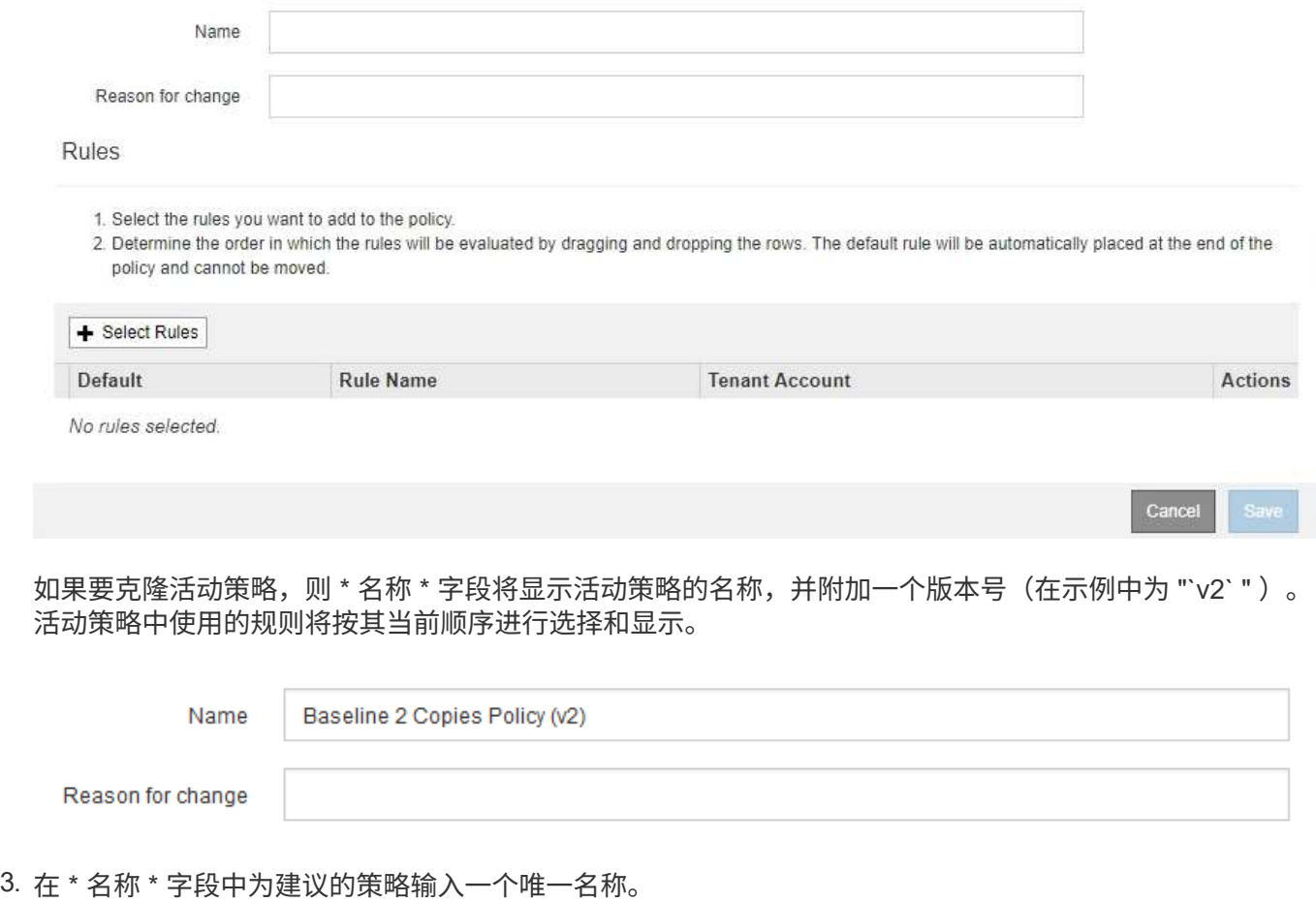

您必须输入至少 1 个字符,并且不能超过 64 个字符。如果要克隆活动策略,可以使用当前名称并附加版本 号,也可以输入新名称。

4. 在 \* 更改原因 \* 字段中输入创建新建议策略的原因。

您必须输入至少 1 个字符,并且不能超过 128 个字符。

5. 要向策略中添加规则,请选择 \* 选择规则 \* 。

此时将显示为策略选择规则对话框,其中列出了所有已定义的规则。如果要克隆策略:

- 此时将选择要克隆的策略使用的规则。
- 如果要克隆的策略使用了任何不含筛选器的规则,而这些规则不是默认规则,则系统会提示您删除除其 中一个规则之外的所有规则。
- 如果默认规则使用筛选器、系统将提示您选择新的默认规则。
- 如果默认规则不是最后一条规则,则可以使用按钮将该规则移动到新策略的末 尾。

**Select Rules for Policy** 

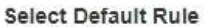

This list shows the rules that do not use any filters. Select one rule to be the default rule for the policy. The default rule applies to any objects that do not match another rule in the policy and is always evaluated last. The default rule should retain objects forever.

#### **Rule Name**

- 2 copies at 2 data centers C
- 2 copies at 2 data centers for 2 years C
- $^{\circ}$ Make 2 Copies C

#### **Select Other Rules**

The other rules in a policy are evaluated before the default rule and must use at least one filter. Each rule in this list uses at least one filter (tenant account, bucket name, or an advanced filter, such as object size).

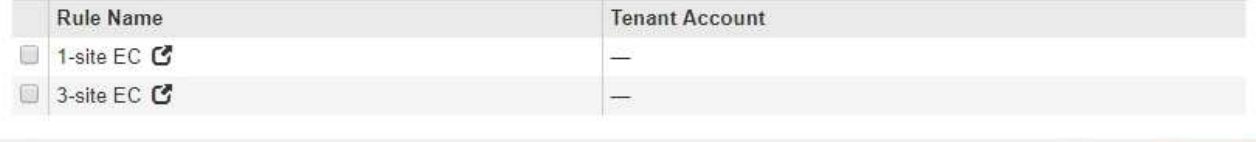

Cance

Apply

6. 选择规则名称或更多详细信息图标 Z 以查看该规则的设置。

此示例显示了在两个站点创建两个复制副本的 ILM 规则的详细信息。

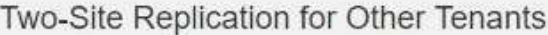

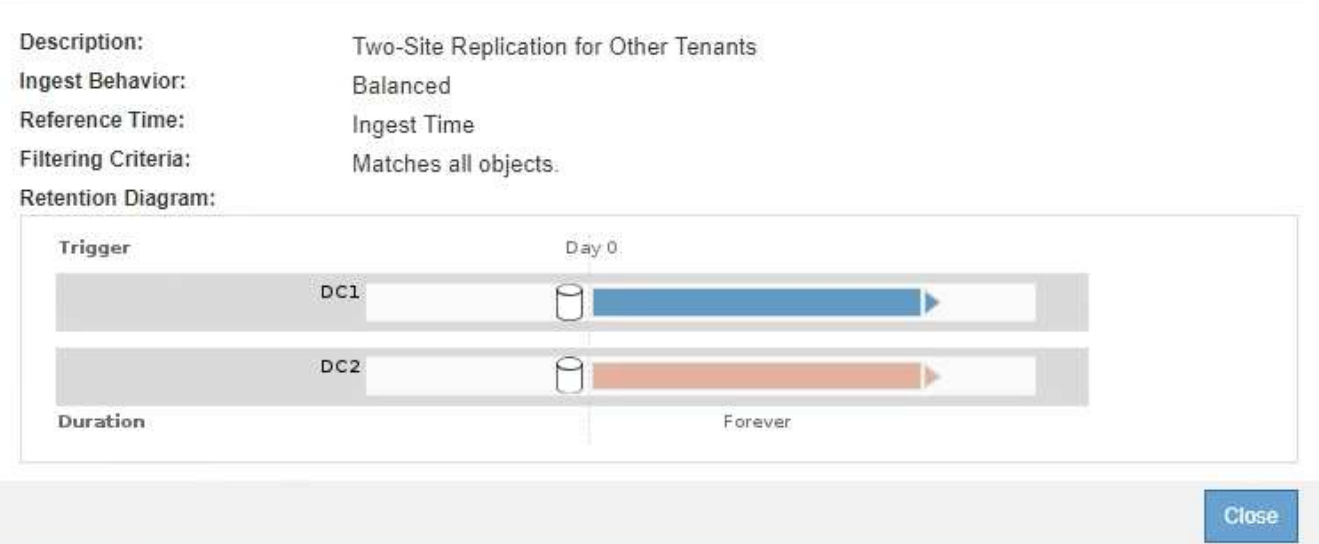

7. 在 \* 选择默认规则 \* 部分中,为建议的策略选择一个默认规则。

默认规则适用场景 与策略中的其他规则不匹配的任何对象。默认规则不能使用任何筛选器、并且始终会在最 后进行评估。

如果"选择默认规则"部分未列出任何规则、则必须退出ILM策略页面并创建默认规则。

["](https://docs.netapp.com/zh-cn/storagegrid-115/ilm/creating-default-ilm-rule.html)[创建默认](https://docs.netapp.com/zh-cn/storagegrid-115/ilm/creating-default-ilm-rule.html)[ILM](https://docs.netapp.com/zh-cn/storagegrid-115/ilm/creating-default-ilm-rule.html)[规则](https://docs.netapp.com/zh-cn/storagegrid-115/ilm/creating-default-ilm-rule.html)["](https://docs.netapp.com/zh-cn/storagegrid-115/ilm/creating-default-ilm-rule.html)

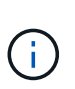

 $\left(\mathsf{i}\right)$ 

请勿使用 Make 2 copies 常用规则作为策略的默认规则。" 创建 2 个副本 " 规则使用一个存储 池 " 所有存储节点 " ,其中包含所有站点。如果 StorageGRID 系统具有多个站点,则一个对 象的两个副本可能会放置在同一站点上。

8. 在 \* 选择其他规则 \* 部分中,选择要包含在策略中的任何其他规则。

其他规则会在默认规则之前进行评估、并且必须至少使用一个筛选器(租户帐户、分段名称或高级筛选器、例 如对象大小)。

9. 选择完规则后,请选择 \* 应用 \* 。

此时将列出您选择的规则。默认规则位于末尾,上面有其他规则。

- 1. Select the rules you want to add to the policy.
- 2. Determine the order in which the rules will be evaluated by dragging and dropping the rows. The default rule will be automatically placed at the end of the policy and cannot be moved.

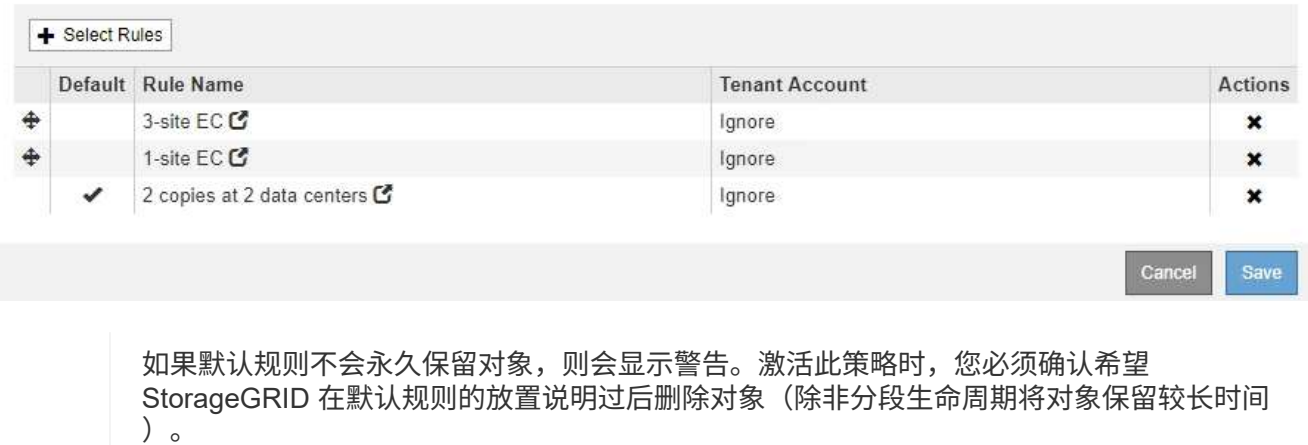

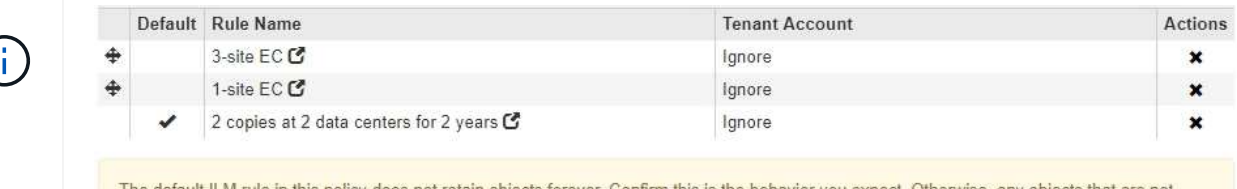

The default ILM rule in this policy does not retain objects forever. Confirm this is the behavior you expect. Otherwise, any objects that are not matched by another rule will be deleted after 720 days.

10. 拖放非默认规则的行以确定评估这些规则的顺序。

您不能移动默认规则。

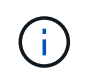

您必须确认 ILM 规则的顺序正确。激活策略后,新对象和现有对象将按列出的顺序从顶部开 始进行评估。

- 11. 根据需要、单击删除图标 ✖ 要删除策略中不需要的任何规则,请选择 \* 选择规则 \* 以添加更多规则。
- 12. 完成后,选择 \* 保存 \* 。

此时将更新 "ILM Policies" 页面:

- 您保存的策略将显示为建议的策略。建议的策略没有开始日期和结束日期。
- 此时将启用 \* 模拟 \* 和 \* 激活 \* 按 钮。

#### **ILM Policies**

Review the proposed, active, and historical policies. You can create, edit, or delete a proposed policy; clone the active policy; or view the details for any policy.

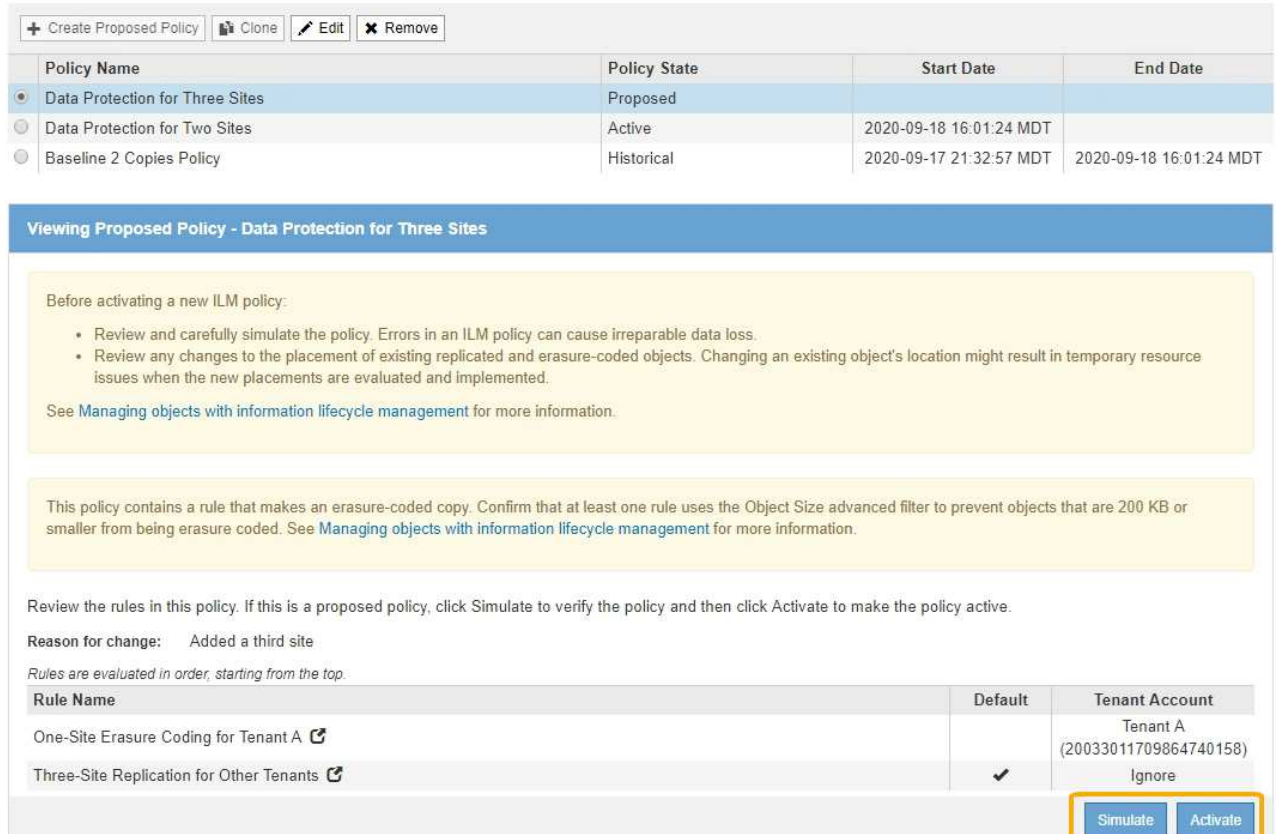

### 13. 转至 ["](#page-12-0)[模拟](#page-12-0)[ILM](#page-12-0)[策略](#page-12-0)["](#page-12-0)。

#### 相关信息

### ["](https://docs.netapp.com/zh-cn/storagegrid-115/ilm/what-ilm-policy-is.html)[什么是](https://docs.netapp.com/zh-cn/storagegrid-115/ilm/what-ilm-policy-is.html) [ILM](https://docs.netapp.com/zh-cn/storagegrid-115/ilm/what-ilm-policy-is.html) [策略](https://docs.netapp.com/zh-cn/storagegrid-115/ilm/what-ilm-policy-is.html)["](https://docs.netapp.com/zh-cn/storagegrid-115/ilm/what-ilm-policy-is.html)

["](https://docs.netapp.com/zh-cn/storagegrid-115/ilm/managing-objects-with-s3-object-lock.html)[使用](https://docs.netapp.com/zh-cn/storagegrid-115/ilm/managing-objects-with-s3-object-lock.html)[S3](https://docs.netapp.com/zh-cn/storagegrid-115/ilm/managing-objects-with-s3-object-lock.html)[对象](https://docs.netapp.com/zh-cn/storagegrid-115/ilm/managing-objects-with-s3-object-lock.html)[锁](https://docs.netapp.com/zh-cn/storagegrid-115/ilm/managing-objects-with-s3-object-lock.html)[定管理对象](https://docs.netapp.com/zh-cn/storagegrid-115/ilm/managing-objects-with-s3-object-lock.html)["](https://docs.netapp.com/zh-cn/storagegrid-115/ilm/managing-objects-with-s3-object-lock.html)

# <span id="page-8-0"></span>在启用**S3**对象锁定后创建**ILM**策略

如果启用了全局 S3 对象锁定设置, 则创建策略的步骤略有不同。您必须确保 ILM 策略符 合已启用 S3 对象锁定的分段的要求。

#### 您需要的内容

- 您必须使用支持的浏览器登录到网格管理器。
- 您必须具有特定的访问权限。
- 必须已为StorageGRID 系统启用全局S3对象锁定设置。

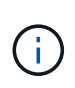

如果尚未启用全局S3对象锁定设置、请改用有关创建建议策略的一般说明。

#### ["](#page-2-2)[创建建议的](#page-2-2)[ILM](#page-2-2)[策略](#page-2-2)["](#page-2-2)

• 您必须已创建要添加到建议策略的合规和不合规ILM规则。您可以根据需要保存建议的策略,创建其他规则

,然后编辑建议的策略以添加新规则。

["](https://docs.netapp.com/zh-cn/storagegrid-115/ilm/example-7-compliant-ilm-policy-for-s3-object-lock.html)[示例](https://docs.netapp.com/zh-cn/storagegrid-115/ilm/example-7-compliant-ilm-policy-for-s3-object-lock.html) [7](https://docs.netapp.com/zh-cn/storagegrid-115/ilm/example-7-compliant-ilm-policy-for-s3-object-lock.html) [:](https://docs.netapp.com/zh-cn/storagegrid-115/ilm/example-7-compliant-ilm-policy-for-s3-object-lock.html) [S3](https://docs.netapp.com/zh-cn/storagegrid-115/ilm/example-7-compliant-ilm-policy-for-s3-object-lock.html) [对象](https://docs.netapp.com/zh-cn/storagegrid-115/ilm/example-7-compliant-ilm-policy-for-s3-object-lock.html)[锁](https://docs.netapp.com/zh-cn/storagegrid-115/ilm/example-7-compliant-ilm-policy-for-s3-object-lock.html)[定的](https://docs.netapp.com/zh-cn/storagegrid-115/ilm/example-7-compliant-ilm-policy-for-s3-object-lock.html)[兼](https://docs.netapp.com/zh-cn/storagegrid-115/ilm/example-7-compliant-ilm-policy-for-s3-object-lock.html)[容](https://docs.netapp.com/zh-cn/storagegrid-115/ilm/example-7-compliant-ilm-policy-for-s3-object-lock.html) [ILM](https://docs.netapp.com/zh-cn/storagegrid-115/ilm/example-7-compliant-ilm-policy-for-s3-object-lock.html) [策略](https://docs.netapp.com/zh-cn/storagegrid-115/ilm/example-7-compliant-ilm-policy-for-s3-object-lock.html)["](https://docs.netapp.com/zh-cn/storagegrid-115/ilm/example-7-compliant-ilm-policy-for-s3-object-lock.html)

• 您必须已为此策略创建合规的默认ILM规则。

["](https://docs.netapp.com/zh-cn/storagegrid-115/ilm/creating-default-ilm-rule.html)[创建默认](https://docs.netapp.com/zh-cn/storagegrid-115/ilm/creating-default-ilm-rule.html)[ILM](https://docs.netapp.com/zh-cn/storagegrid-115/ilm/creating-default-ilm-rule.html)[规则](https://docs.netapp.com/zh-cn/storagegrid-115/ilm/creating-default-ilm-rule.html)["](https://docs.netapp.com/zh-cn/storagegrid-115/ilm/creating-default-ilm-rule.html)

#### 步骤

1. 选择 \* ILM \* > \* 策略 \* 。

此时将显示 "ILM Policies" 页面。如果启用了全局 S3 对象锁定设置,则 "ILM Policies" 页面将指示符合哪些 ILM 规则。

**ILM Policies** 

Review the proposed, active, and historical policies. You can create, edit, or delete a proposed policy; clone the active policy; or view the details for any policy.

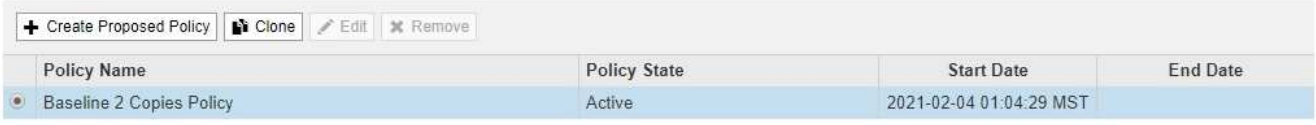

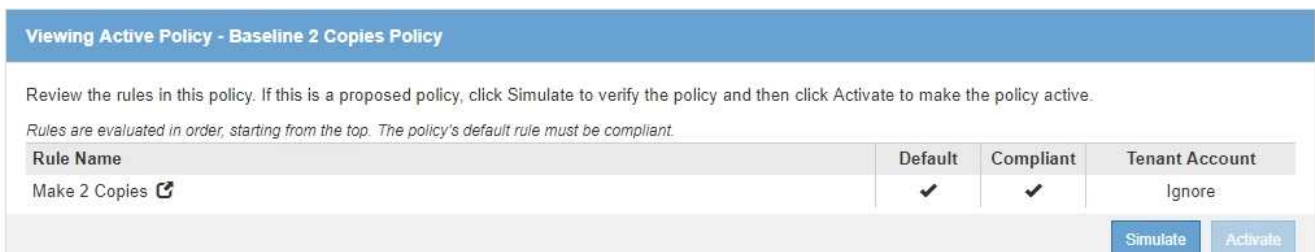

2. 在 \* 名称 \* 字段中为建议的策略输入一个唯一名称。

您必须输入至少 1 个字符,并且不能超过 64 个字符。

3. 在 \* 更改原因 \* 字段中输入创建新建议策略的原因。

您必须输入至少 1 个字符,并且不能超过 128 个字符。

4. 要向策略中添加规则,请选择 \* 选择规则 \* 。

此时将显示为策略选择规则对话框,其中列出了所有已定义的规则。

- " 选择默认规则 " 部分列出了可作为合规策略的默认规则。它包括不使用筛选器的合规规则。
- " 选择其他规则 " 部分列出了可为此策略选择的其他合规和不合规规 则。

#### Select Rules for Policy

#### **Select Default Rule**

This list shows the rules that are compliant and do not use any filters. Select one rule to be the default rule for the policy. The default rule applies to any objects that do not match another rule in the policy and is always evaluated last.

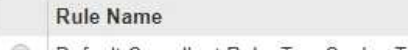

Default Compliant Rule: Two Copies Two Data Centers C 0

 $\odot$ Make 2 Copies C

#### **Select Other Rules**

The other rules in a policy are evaluated before the default rule. If you need a different "default" rule for objects in non-compliant S3 buckets, select one non-compliant rule that does not use a filter. Any other rules in the policy must use at least one filter (tenant account, bucket name, or an advanced filter, such as object size).

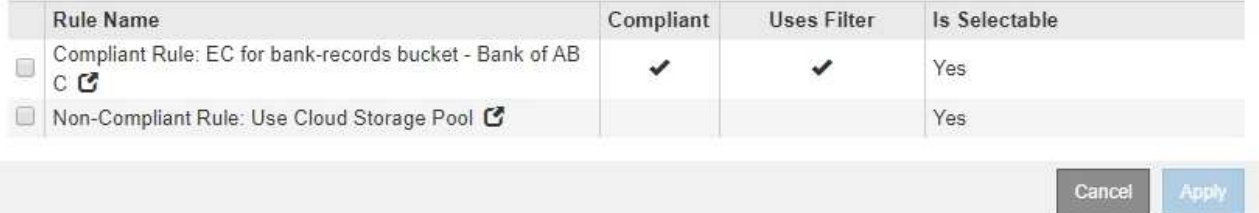

- 5. 选择规则名称或更多详细信息图标 C 以查看该规则的设置。
- 6. 在 \* 选择默认规则 \* 部分中,为建议的策略选择一个默认规则。

本节中的表仅列出了合规的规则,不使用任何筛选器。

如果"选择默认规则"部分未列出任何规则、则必须退出ILM策略页面并创建符合要求的默认规 则。

["](https://docs.netapp.com/zh-cn/storagegrid-115/ilm/creating-default-ilm-rule.html)[创建默认](https://docs.netapp.com/zh-cn/storagegrid-115/ilm/creating-default-ilm-rule.html)[ILM](https://docs.netapp.com/zh-cn/storagegrid-115/ilm/creating-default-ilm-rule.html)[规则](https://docs.netapp.com/zh-cn/storagegrid-115/ilm/creating-default-ilm-rule.html)["](https://docs.netapp.com/zh-cn/storagegrid-115/ilm/creating-default-ilm-rule.html)

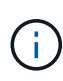

 $\mathbf{d}$ 

请勿使用 Make 2 copies 常用规则作为策略的默认规则。" 创建 2 个副本 " 规则使用一个存储 池 " 所有存储节点 " ,其中包含所有站点。如果使用此规则,则一个对象的多个副本可能会放 置在同一站点上。

- 7. 在 \* 选择其他规则 \* 部分中,选择要包含在策略中的任何其他规则。
	- a. 如果您需要对不合规 S3 存储分段中的对象使用不同的 " 默认 d " 规则,则也可以选择一个不使用筛选器 的不合规规则。

例如,您可能希望使用云存储池或归档节点将对象存储在未启用 S3 对象锁定的存储分段中。

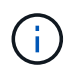

您只能选择一个不使用筛选器的不合规规则。选择一个规则后,对于不带筛选器的任何其他 不合规规则, \* 是可选 \* 列将显示 \* 否 \* 。

a. 选择要在策略中使用的任何其他合规或不合规规则。

其他规则必须至少使用一个筛选器(租户帐户,分段名称或高级筛选器,例如对象大小)。

#### 8. 选择完规则后,请选择 \* 应用 \* 。

此时将列出您选择的规则。默认规则位于末尾,上面有其他规则。如果您还选择了一个不合规的 " default " 规则,则该规则将添加为策略中的倒数第二规则。

在此示例中,最后一条规则 2 copies 2 Data Center 是默认规则:它合规且不具有筛选器。第二个到最后一 个规则 Cloud Storage Pool 也没有筛选器,但它不合规。

#### Configure ILM Policy

Create a proposed policy by selecting and arranging rules. Then, save the policy and edit it later as required. Click Simulate to verify a saved policy using test objects. When you are ready, click Activate to make this policy the active ILM policy for the grid.

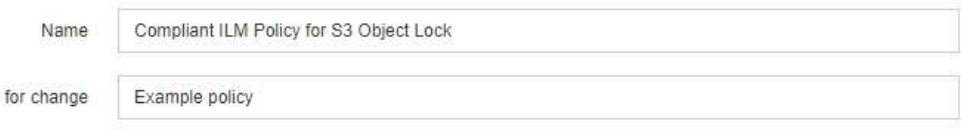

Rules

Reason

- 1. Select the rules you want to add to the policy.
- 2. Determine the order in which the rules will be evaluated by dragging and dropping the rows. The default rule (and any non-compliant rule without a filter) will be automatically placed at the end of the policy and cannot be moved.

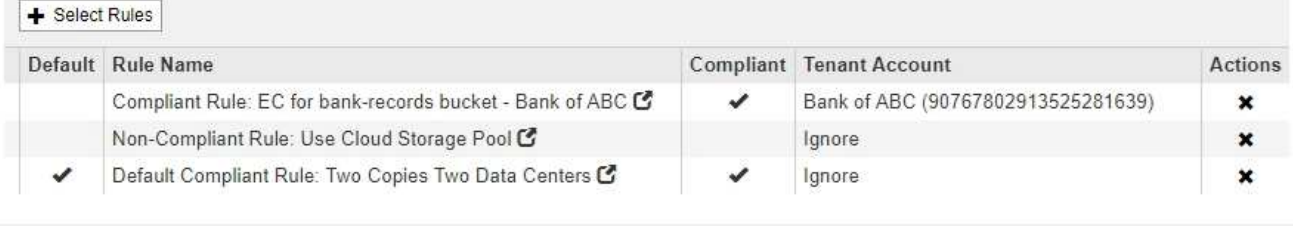

 $\circ$ 

9. 拖放非默认规则的行以确定评估这些规则的顺序。

您不能移动默认规则或不合规的 " default " 规则。

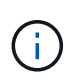

您必须确认 ILM 规则的顺序正确。激活策略后,新对象和现有对象将按列出的顺序从顶部开 始进行评估。

Cancel

Save

10. 根据需要、单击删除图标 ★ 要删除策略中不需要的任何规则,请选择 \* 选择规则 \* 以添加更多规则。

11. 完成后,选择 \* 保存 \* 。

此时将更新 "ILM Policies" 页面:

- 您保存的策略将显示为建议的策略。建议的策略没有开始日期和结束日期。
- 此时将启用 \* 模拟 \* 和 \* 激活 \* 按 钮。

#### **II M Policies**

Review the proposed, active, and historical policies. You can create, edit, or delete a proposed policy; clone the active policy; or view the details for any policy.

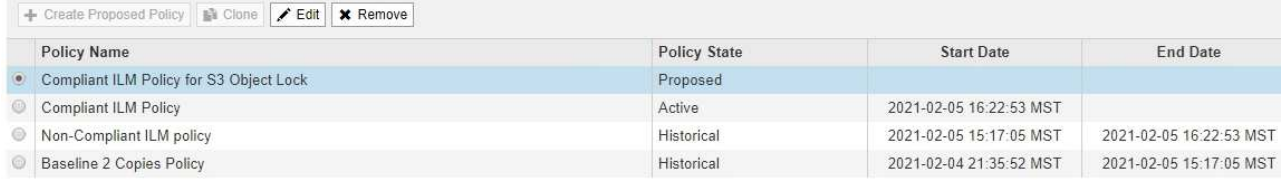

Viewing Proposed Policy - Compliant ILM Policy for S3 Object Lock

Before activating a new ILM policy:

- . Review and carefully simulate the policy. Errors in an ILM policy can cause irreparable data loss. . Review any changes to the placement of existing replicated and erasure-coded objects. Changing an existing object's location might result in temporary resource issues when the new
- placements are evaluated and implemented.

See Managing objects with information lifecycle management for more information

This policy contains a rule that makes an erasure-coded copy. Confirm that at least one rule uses the Object Size advanced filter to prevent objects that are 200 KB or smaller from being erasure coded. See Managing objects with information lifecycle management for more information.

Review the rules in this policy. If this is a proposed policy, click Simulate to verify the policy and then click Activate to make the policy active.

Reason for change: Example policy

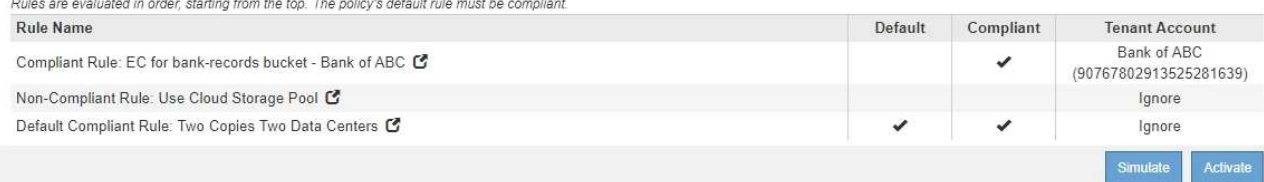

#### 12. 转至 ["](#page-12-0)[模拟](#page-12-0)[ILM](#page-12-0)[策略](#page-12-0)["](#page-12-0)。

# <span id="page-12-0"></span>模拟**ILM**策略

在激活测试对象并将其应用于生产数据之前,您应先模拟建议的策略。模拟窗口提供了一 个独立的环境,可在激活策略并将其应用于生产环境中的数据之前安全地对策略进行测 试。

您需要的内容

- 您必须使用支持的浏览器登录到网格管理器。
- 您必须具有特定的访问权限。
- 您必须知道要测试的每个对象的S3存储分段/对象密钥或Swift容器/对象名称、并且必须已载入这些对象。

### 关于此任务

您必须仔细选择要测试建议策略的对象。要全面模拟策略,您应至少为每个规则中的每个筛选器测试一个对象。

例如,如果某个策略包含一个规则来匹配存储分段 A 中的对象,另一个规则来匹配存储分段 B 中的对象,则必 须从存储分段 A 中至少选择一个对象,并从存储分段 B 中选择一个对象来全面测试该策略。如果此策略包含放 置所有其他对象的默认规则、则必须至少测试另一个存储分段中的一个对象。

模拟策略时,应考虑以下注意事项:

• 更改策略后,保存建议的策略。然后,模拟已保存的建议策略的行为。

- 模拟策略时,策略中的 ILM 规则会筛选测试对象,以便您可以查看对每个对象应用了哪个规则。但是,不会 创建任何对象副在行政对象。运行模拟不会以任何方式修改数据,规则或策略。
- "Simulation" 页面会保留您测试的对象,直到您关闭,导航或刷新 "ILM Policies" 页面为止。
- Simulation 将返回匹配规则的名称。要确定哪个存储池或擦除编码配置文件有效、您可以通过单击规则名称 或更多详细信息图标来查看保留图 6。
- 如果启用了 S3 版本控制,则只会根据对象的当前版本模拟策略。

步骤

1. 选择并排列规则,然后保存建议的策略。

此示例中的策略有三个规则:

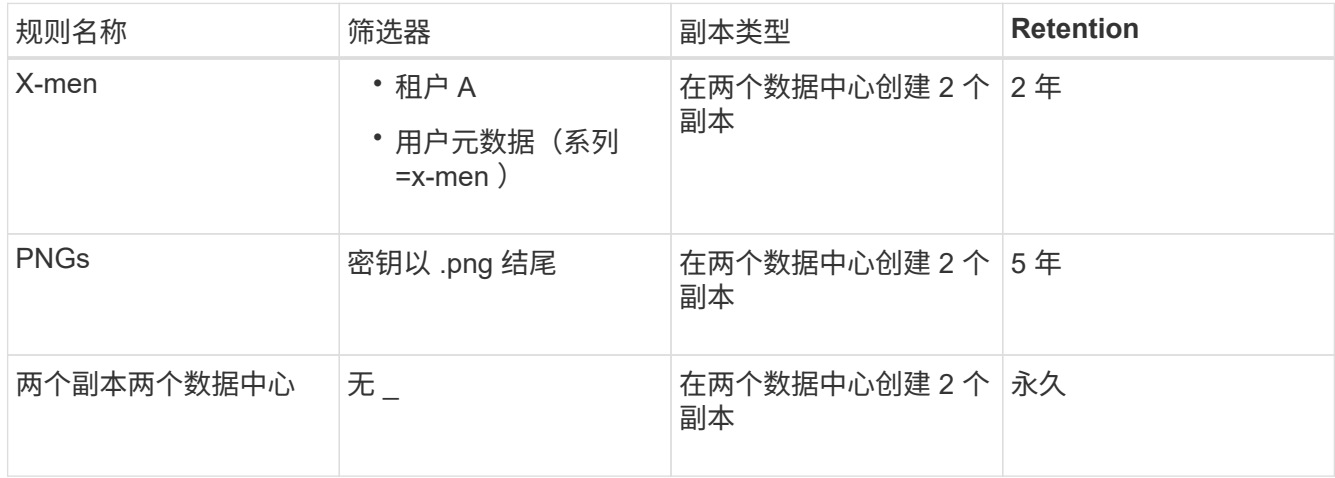

#### Viewing Proposed Policy - Example ILM policy

Before activating a new ILM policy:

. Review and carefully simulate the policy. Errors in an ILM policy can cause irreparable data loss.

. Review any changes to the placement of existing replicated and erasure-coded objects. Changing an existing object's location might result in temporary resource issues when the new placements are evaluated and implemented.

See Managing objects with information lifecycle management for more information.

Review the rules in this policy. If this is a proposed policy, click Simulate to verify the policy and then click Activate to make the policy active.

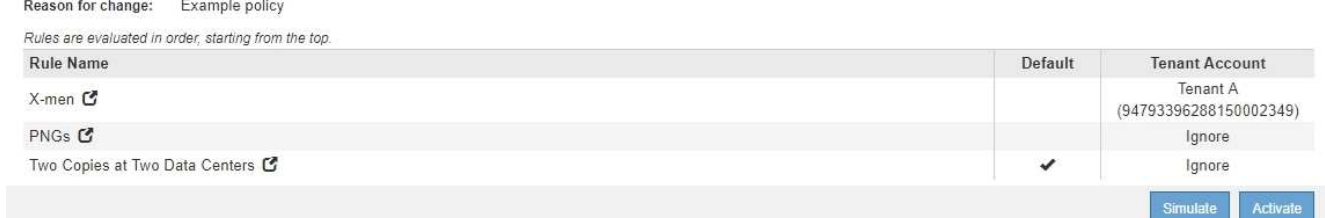

2. 单击\*模拟\*。

此时将显示模拟 ILM 策略对话框。

3. 在\*对象\*字段中、输入测试对象的S3存储分段/对象密钥或Swift容器/对象名称、然后单击\*模拟\*。

### 如果指定的对象尚未被载入,则会显示一条消息。

G)

Object photos/test Simulate

Object 'photos/test' not found.

#### 4. 在 \* 模拟结果 \* 下, 确认每个对象都符合正确的规则。

在此示例中、将显示 Havok.png 和 Warpath.jpg 对象已通过X-men规则正确匹配。。 Fullsteam.png 对象、其中不包括 series=x-men 用户元数据、未与X-men规则匹配、但已与PNGs规则正确匹配。未使用 默认规则,因为这三个对象都与其他规则匹配。

Simulate ILM Policy - Demo

Simulates the active ILM policy or, if there is a proposed ILM policy, simulates the proposed ILM policy. Use this simulation to test the current configuration of ILM rules and determine whether ILM rules copy and place object data as intended.

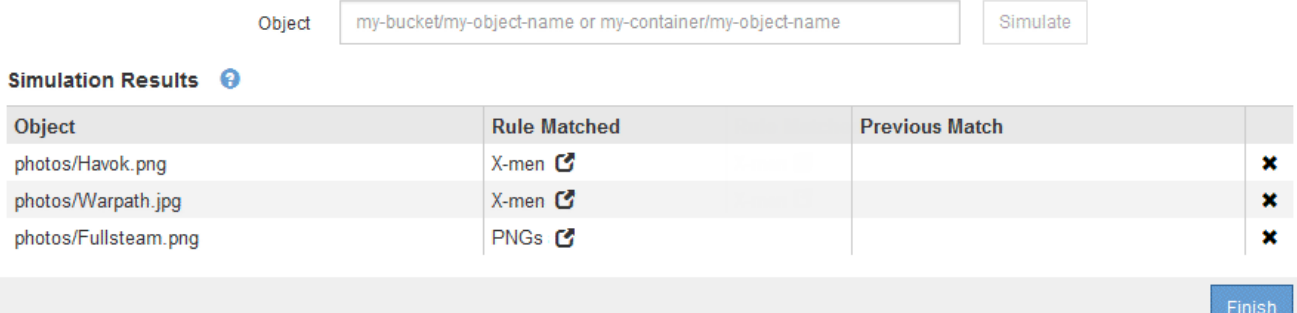

# 模拟**ILM**策略的示例

以下示例显示了如何在激活ILM策略之前通过模拟ILM策略来验证ILM规则。

示例**1**:模拟建议的**ILM**策略时验证规则

此示例显示了在模拟建议的策略时如何验证规则。

在此示例中,正在针对两个分段中的输入对象模拟 \* 示例 ILM 策略 \* 。此策略包括三个规则, 如下所示:

- $\bullet$  第一条规则  $^*$  两个副本,即 bucket-A $^*$  两年,仅适用于 bucket-a 中的对象
- 第二个规则菜单:EC objects\_1 MB]、适用场景 all b桶but filters on objects大于1 MB。
- 第三个规则是默认规则、不包含任何筛选器。

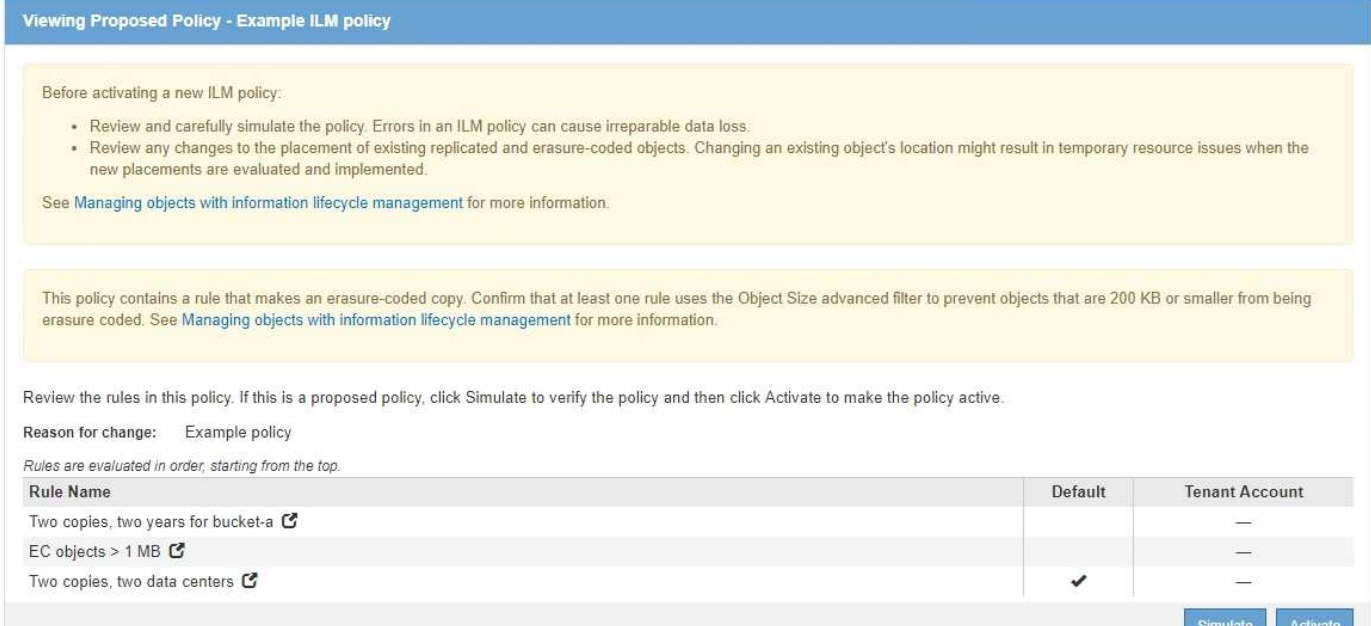

#### 步骤

#### 1. 添加规则并保存策略后、单击\*模拟\*。

此时将显示模拟 ILM 策略对话框。

#### 2. 在\*对象\*字段中、输入测试对象的S3存储分段/对象密钥或Swift容器/对象名称、然后单击\*模拟\*。

此时将显示模拟结果,其中显示了策略中与您测试的每个对象匹配的规则。

Simulate ILM Policy - Example ILM policy

Simulates the active ILM policy or, if there is a proposed ILM policy, simulates the proposed ILM policy. Use this simulation to test the current configuration of ILM rules and determine whether ILM rules copy and place object data as intended.

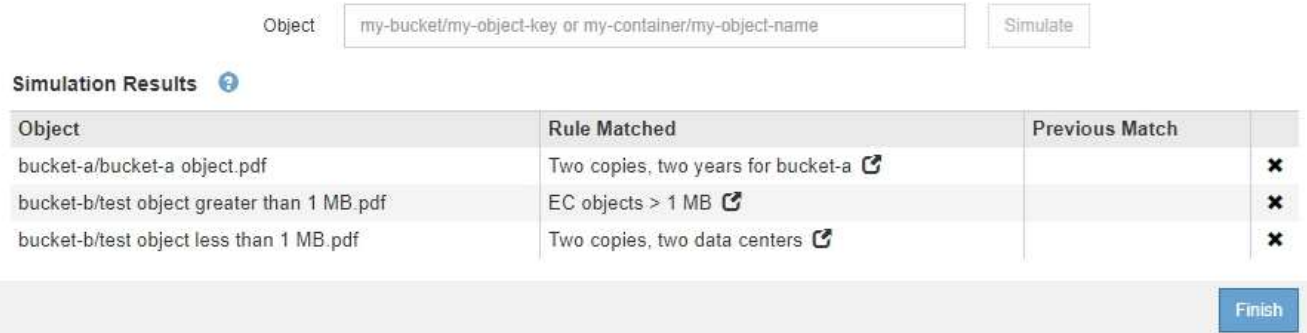

3. 确认每个对象均已使用正确的规则进行匹配。

#### 在此示例中:

- a. bucket-a/bucket-a object.pdf 已正确匹配第一个规则、此规则会对中的对象进行筛选 bucketa。
- b. bucket-b/test object greater than 1 MB.pdf 位于中 bucket-b、因此与第一条规则不匹 配。而是通过第二条规则正确匹配,该规则会对大于 1 MB 的对象进行筛选。

c. bucket-b/test object less than 1 MB.pdf 与前两个规则中的筛选器不匹配、因此将由默认 规则放置、该规则不包含任何筛选器。

示例 **2** :模拟建议的 **ILM** 策略时对规则重新排序

此示例显示了在模拟策略时如何重新排列规则以更改结果。

在此示例中,正在模拟 \* 演示 \* 策略。此策略用于查找具有 series=x-men 用户元数据的对象,它包含以下三个 规则:

- 第一个规则\* PNGS\*用于筛选以结尾的密钥名称 .png。
- 第二个规则\* X-men\*仅适用于租户A和筛选器的对象 series=x-men 用户元数据。
- 最后一条规则 \* 两个副本两个数据中心 \* 是默认规则,它匹配与前两个规则不匹配的任何对象。

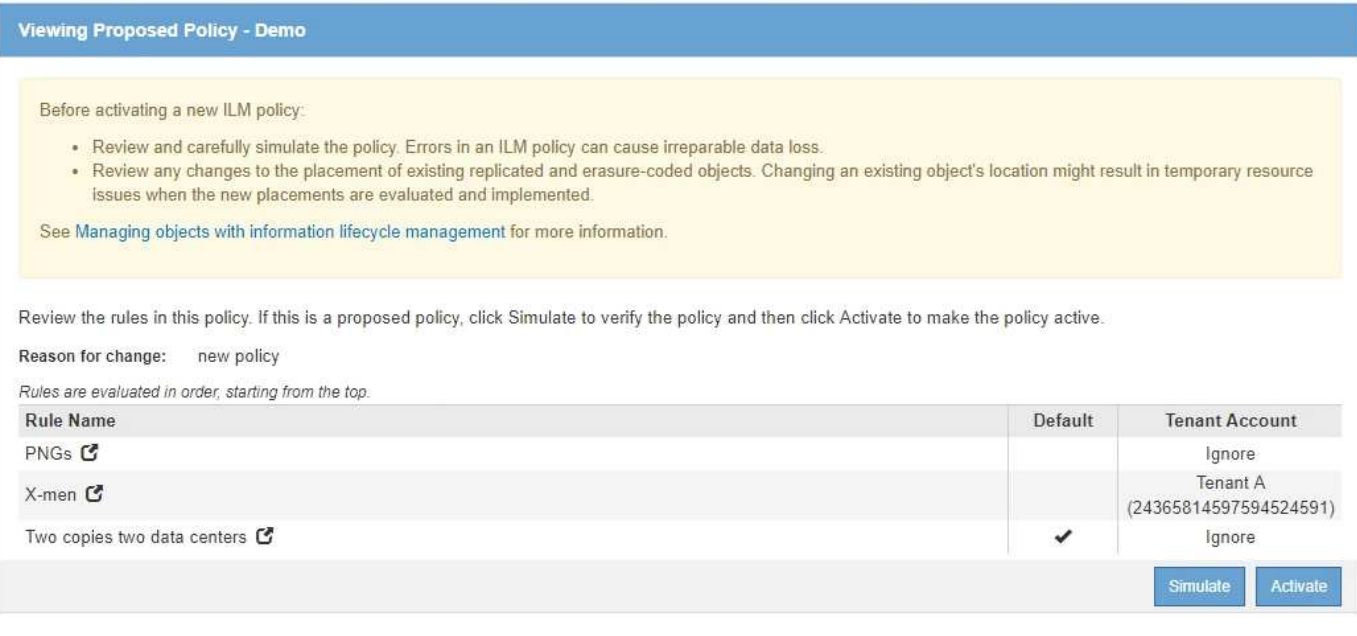

## 步骤

- 1. 添加规则并保存策略后、单击\*模拟\*。
- 2. 在\*对象\*字段中、输入测试对象的S3存储分段/对象密钥或Swift容器/对象名称、然后单击\*模拟\*。

此时将显示模拟结果、并显示 Havok.png 对象已与\* PNGS\*规则匹配。

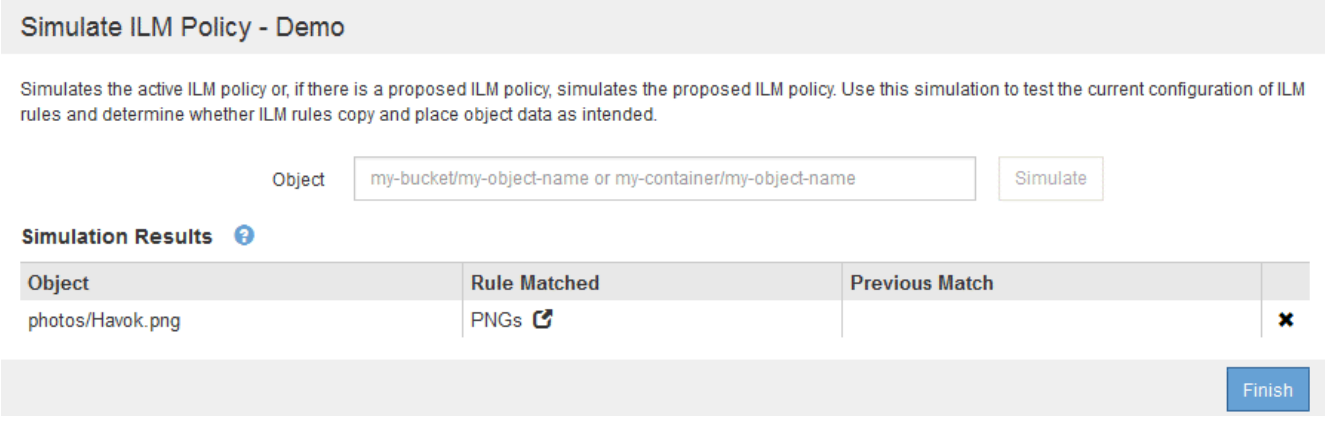

但是、所使用的规则 Havok.png 用于测试的对象是\* X-men\*规则。

- 3. 要解析问题描述 ,请对规则重新排序。
	- a. 单击\*完成\*以关闭模拟ILM策略页面。
	- b. 单击\*编辑\*以编辑此策略。
	- c. 将 **X-men** 规则拖动到列表顶部。

#### Configure ILM Policy

Create a proposed policy by selecting and arranging rules. Then, save the policy and edit it later as required. Click Simulate to verify a saved policy using test objects. When you are ready, click Activate to make this policy the active ILM policy for the grid.

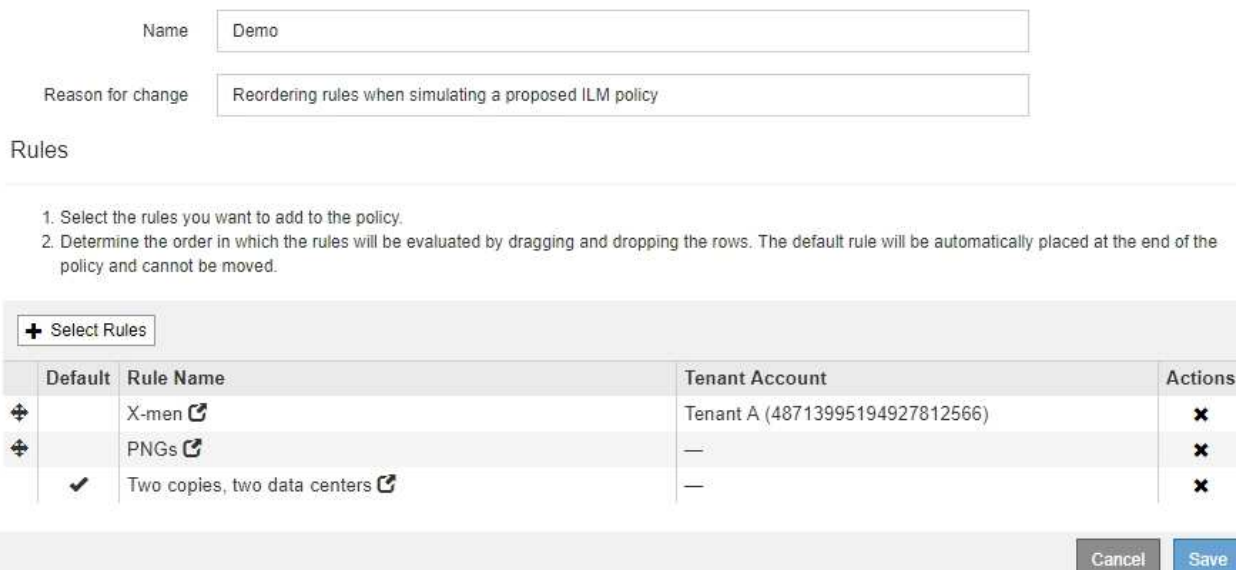

- d. 单击 \* 保存 \* 。
- 4. 单击\*模拟\*。

系统会根据更新后的策略重新评估先前测试的对象,并显示新的模拟结果。在此示例中、"规则匹配"列显示 Havok.png 现在、对象将按预期匹配X-men元数据规则。上一个匹配列显示 PNGs 规则与上一个模拟中的 对象匹配。

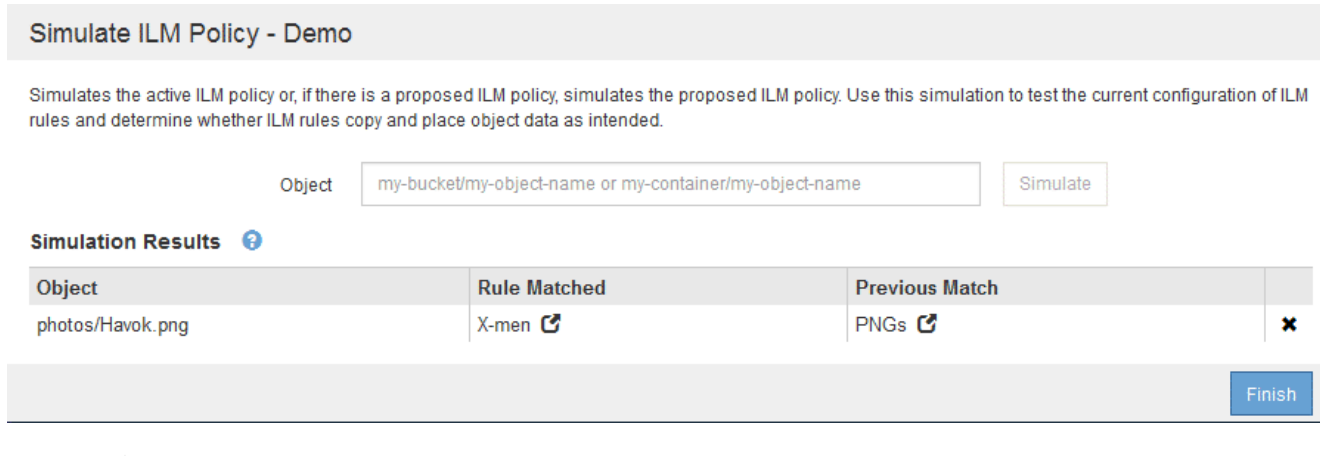

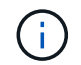

如果您停留在配置策略页面上,则可以在进行更改后重新模拟策略,而无需重新输入测试对 象的名称。

#### 示例 **3** :模拟建议的 **ILM** 策略时更正规则

此示例显示了如何模拟策略,更正策略中的规则以及继续模拟。

在此示例中,正在模拟 \* 演示 \* 策略。此策略用于查找具有的对象 series=x-men 用户元数据。但是、在使用 模拟此策略时会出现意外结果 Beast.jpg 对象。该对象与默认规则匹配,而不是与 X-men 元数据规则匹配, 而是复制两个数据中心。

# Simulate ILM Policy - Demo

Simulates the active ILM policy or, if there is a proposed ILM policy, simulates the proposed ILM policy. Use this simulation to test the current configuration of ILM rules and determine whether ILM rules copy and place object data as intended.

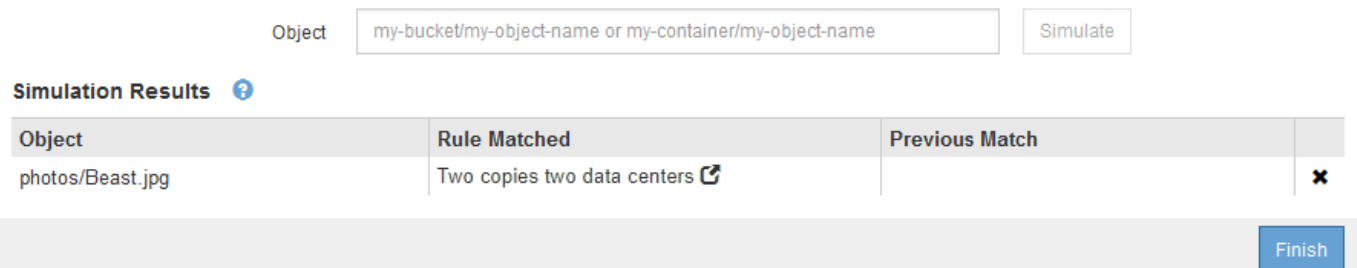

如果测试对象与策略中的预期规则不匹配,则必须检查策略中的每个规则并更正任何错误。

步骤

- 1. 对于策略中的每个规则、请单击规则名称或更多详细信息图标以查看规则设置 2 显示规则的任何对话框 上。
- 2. 查看规则的租户帐户,参考时间和筛选条件。

在此示例中, X-men 规则的元数据包含错误。元数据值输入为 "`x-men1` ", 而不是 "`x-men.` "

# X-men

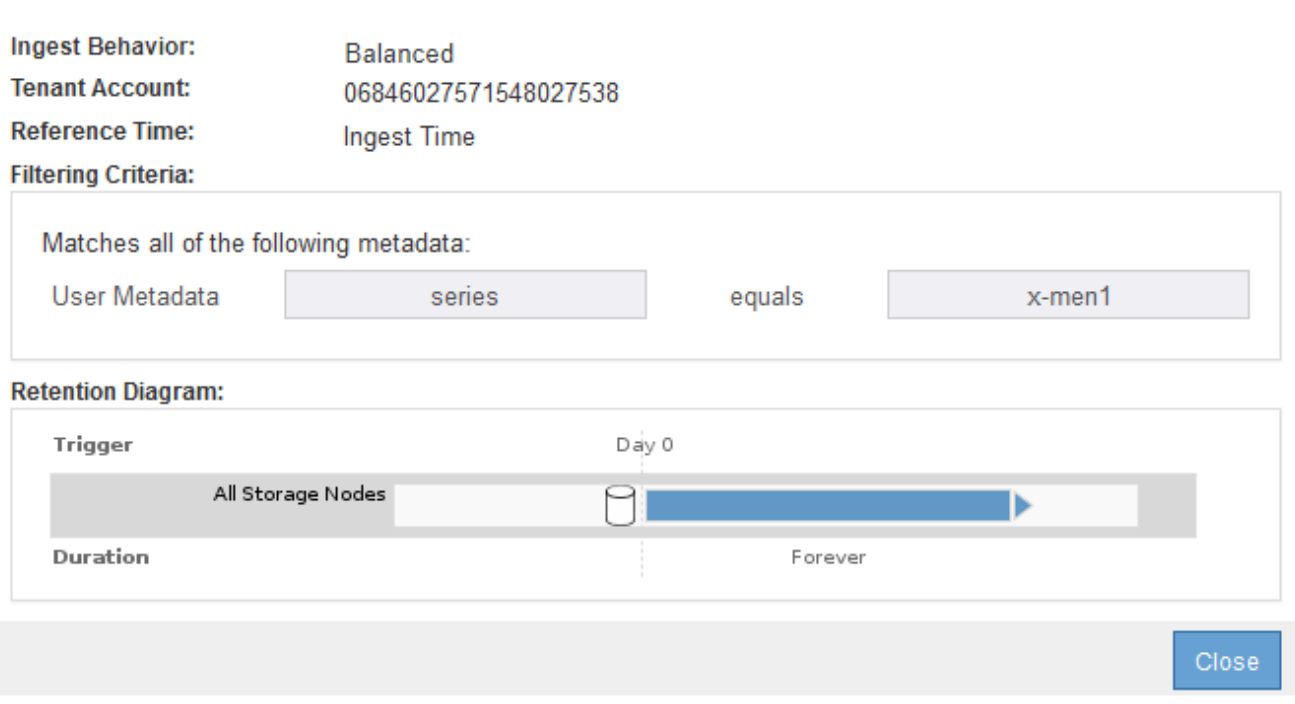

- 3. 要解决此错误,请按如下所示更正此规则:
	- 如果规则是建议策略的一部分,则可以克隆此规则,也可以从策略中删除此规则,然后对其进行编辑。
	- 如果规则是活动策略的一部分,则必须克隆此规则。您不能编辑活动策略中的规则或将其从活动策略中 删除。

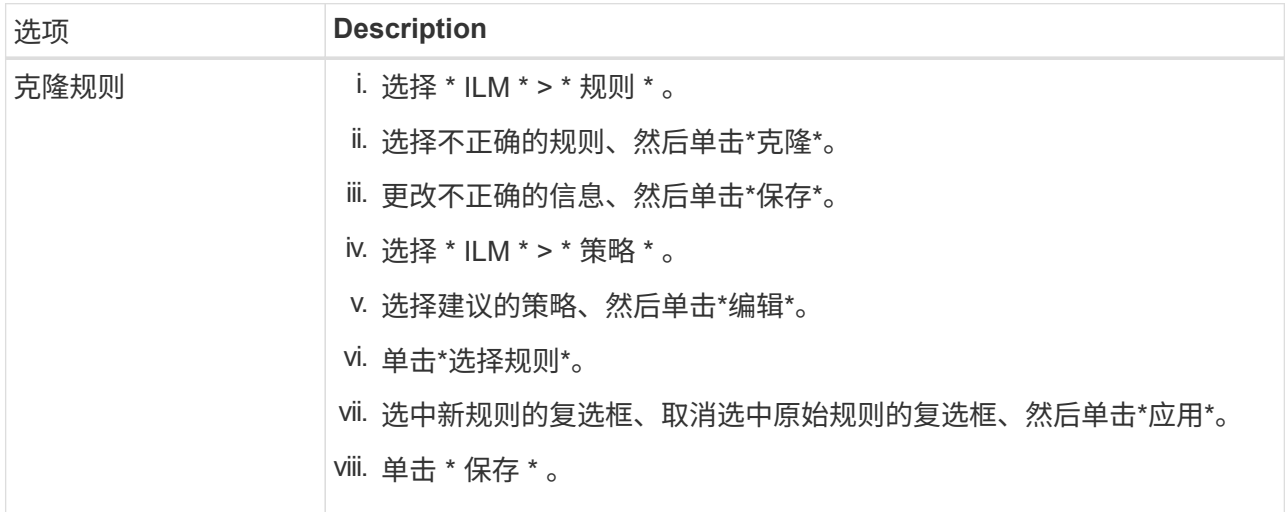

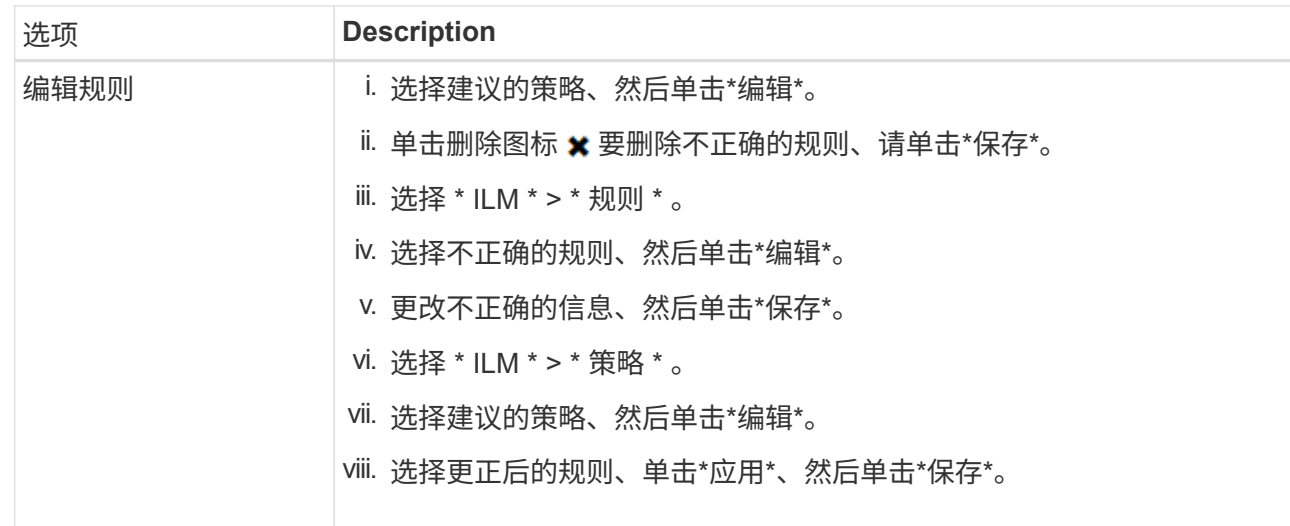

### 4. 再次执行模拟。

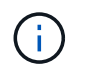

由于您导航出 "ILM Policies" 页面以编辑此规则,因此先前为模拟输入的对象将不再显示。您 必须重新输入对象的名称。

在此示例中、更正后的X-men规则现在与匹配 Beast.jpg 基于的对象 series=x-men 用户元数据、如预 期。

#### Simulate ILM Policy - Demo

Simulates the active ILM policy or, if there is a proposed ILM policy, simulates the proposed ILM policy. Use this simulation to test the current configuration of ILM rules and determine whether ILM rules copy and place object data as intended.

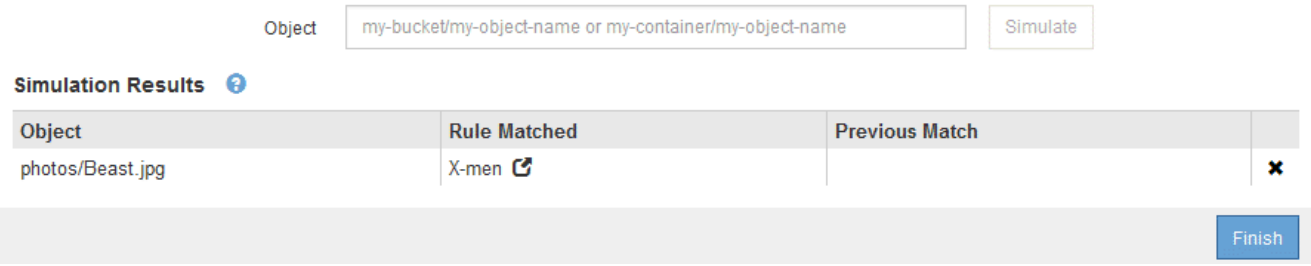

# <span id="page-20-0"></span>激活**ILM**策略

将 ILM 规则添加到建议的 ILM 策略,模拟该策略并确认其行为符合预期后,您便可激活建 议的策略。

您需要的内容

- 您必须使用支持的浏览器登录到网格管理器。
- 您必须具有特定的访问权限。
- 您必须已保存并模拟建议的ILM策略。

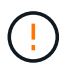

ILM 策略中的错误可能会导致发生原因 丢失不可恢复的数据。在激活策略之前,请仔细查看并模 拟策略,以确认策略将按预期运行。

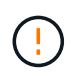

激活新的 ILM 策略时, StorageGRID 会使用它来管理所有对象,包括现有对象和新载入的对 象。在激活新的 ILM 策略之前,请查看对现有复制对象和纠删编码对象的放置方式所做的任何更 改。在评估和实施新放置时,更改现有对象的位置可能会导致临时资源问题。

### 关于此任务

激活 ILM 策略时,系统会将新策略分发到所有节点。但是,只有在所有网格节点均可接收新策略之后,新的活 动策略才会实际生效。在某些情况下,系统会等待实施新的活动策略,以确保不会意外删除网格对象。

- 如果进行策略更改以提高数据冗余或持久性,则这些更改将立即实施。例如,如果您激活包含三个副本规则 而不是双个副本规则的新策略,则该策略将立即实施,因为它会增加数据冗余。
- 如果进行的策略更改可能会降低数据冗余或持久性,则只有在所有网格节点均可用后,这些更改才会实施。 例如,如果您激活的新策略使用的是双副本规则,而不是三副本规则,则新策略将标记为 "`Active ,` " ,但 只有在所有节点联机且可用后,它才会生效。

步骤

1. 准备好激活建议的策略后、请在"ILM Policies"页面上选择该策略、然后单击\*激活\*。

此时将显示一条警告消息,提示您确认是否要激活建议的策略。

A Warning

Activate the proposed policy

Errors in an ILM policy can cause irreparable data loss. Review and test the policy carefully before activating. Are you sure you want to activate the proposed policy?

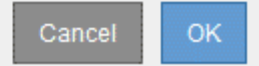

如果策略的默认规则不会永久保留对象,则警告消息中会显示一条提示。在此示例中,保留示意图显示默认 规则将在 2 年后删除对象。您必须在文本框中键入 **2** ,以确认策略中未与其他规则匹配的任何对象将在 2 年 后从 StorageGRID 中删除。

## A Activate the proposed policy

Errors in an ILM policy can cause irreparable data loss. Review and test the policy carefully before activating

The default rule in this policy does not retain objects forever. Confirm this is the behavior you want by referring to the retention diagram for the default rule:

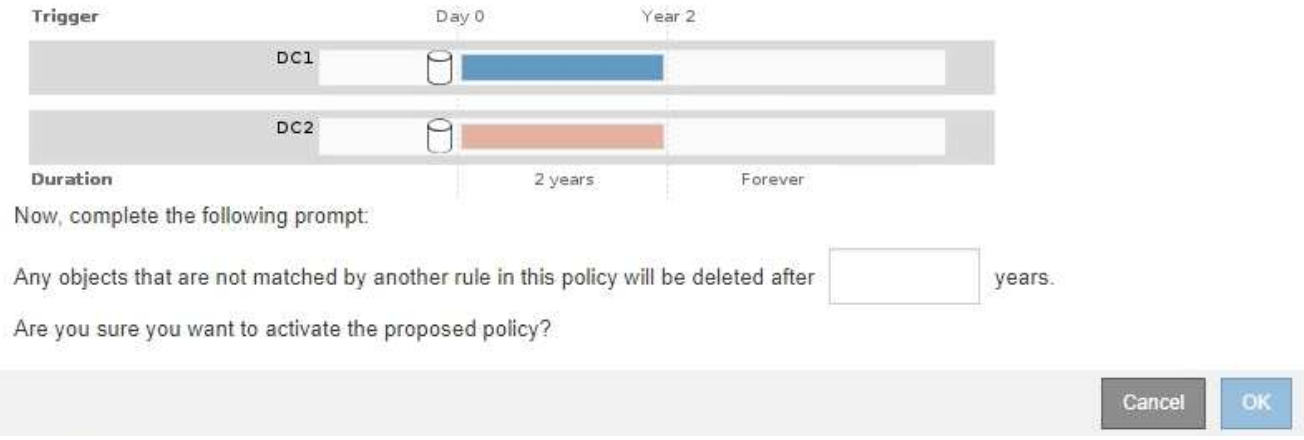

### 2. 单击 \* 确定 \* 。

#### 结果

激活新的 ILM 策略后:

• 此策略在 "ILM Policies" 页面上的表中显示为 "Policy State Active" 。" 开始日期 " 条目指示策略的激活日期 和时间。

**ILM Policies** 

Review the proposed, active, and historical policies. You can create, edit, or delete a proposed policy; clone the active policy; or view the details for any policy.

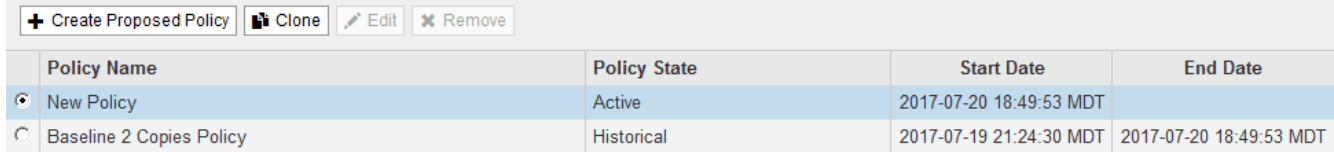

• 此时将显示先前活动的策略,并且策略状态为 " 历史 " 。" 开始日期 " 和 " 结束日期 " 条目用于指示策略何时 处于活动状态以及何时不再有效。

#### 相关信息

### ["](https://docs.netapp.com/zh-cn/storagegrid-115/ilm/example-6-changing-ilm-policy.html)[示例](https://docs.netapp.com/zh-cn/storagegrid-115/ilm/example-6-changing-ilm-policy.html) 6: 更改 [ILM](https://docs.netapp.com/zh-cn/storagegrid-115/ilm/example-6-changing-ilm-policy.html) [策略](https://docs.netapp.com/zh-cn/storagegrid-115/ilm/example-6-changing-ilm-policy.html)"

# <span id="page-22-0"></span>使用对象元数据查找验证**ILM**策略

激活 ILM 策略后,应将代表性测试对象载入 StorageGRID 系统。然后,您应执行对象元 数据查找,以确认副本是按预期创建的,并放置在正确的位置。

#### 您需要的内容

- 您必须具有一个对象标识符,该标识符可以是以下项之一:
	- \* UUID \* :对象的通用唯一标识符。以全大写形式输入 UUID 。
- \* CBID\* : StorageGRID 中对象的唯一标识符。您可以从审核日志中获取对象的 CBID 。输入全部大写 的 CBID 。
- 。\* S3 存储分段和对象密钥 \*: 通过 S3 接口载入对象时,客户端应用程序使用存储和标识对象的分段和 对象密钥组合。
- 。\* Swift 容器和对象名称 \*: 通过 Swift 界面输入对象时,客户端应用程序将使用容器和对象名称组合来 存储和标识对象。

步骤

- 1. 正在载入对象。
- 2. 选择\* ILM **>\***对象元数据查找。
- 3. 在 \* 标识符 \* 字段中键入对象的标识符。

您可以输入 UUID , CBID , S3 存储分段 / 对象密钥或 Swift 容器 / 对象名称。

Object Metadata Lookup

Enter the identifier for any object stored in the grid to view its metadata.

Identifier

source/testobject

Look Up

4. 单击\*查找\*。

此时将显示对象元数据查找结果。此页面列出了以下类型的信息:

- 系统元数据,包括对象 ID ( UUID ),对象名称,容器名称,租户帐户名称或 ID ,对象的逻辑大小, 首次创建对象的日期和时间以及上次修改对象的日期和时间。
- 与对象关联的任何自定义用户元数据键值对。
- 对于 S3 对象,是指与该对象关联的任何对象标记键值对。
- 对于复制的对象副本,为每个副本提供当前存储位置。
- 对于经过擦除编码的对象副本,为每个片段的当前存储位置。
- 对于云存储池中的对象副本,此对象的位置,包括外部存储分段的名称和对象的唯一标识符。
- 对于分段对象和多部分对象,包含分段标识符和数据大小的对象分段列表。对于包含 100 个以上区块的 对象,仅显示前 100 个区块。
- 所有对象元数据均采用未处理的内部存储格式。此原始元数据包括内部系统元数据,不能保证这些元数 据在版本之间持续存在。

以下示例显示了存储为两个复制副本的 S3 测试对象的对象元数据查找结果。

#### System Metadata

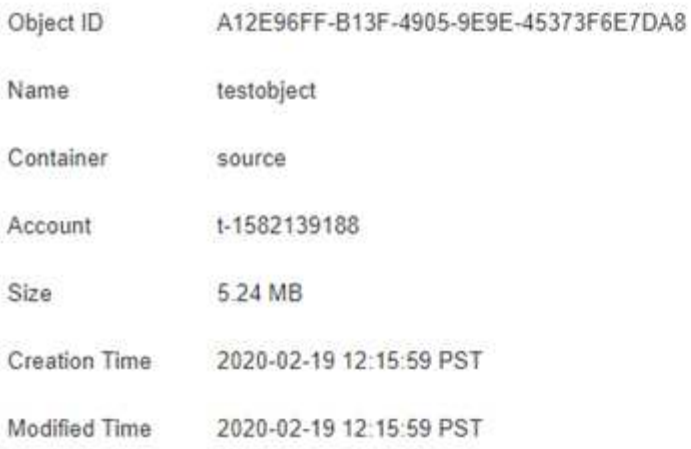

#### **Replicated Copies**

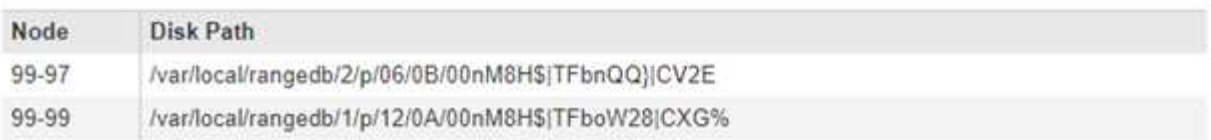

#### Raw Metadata

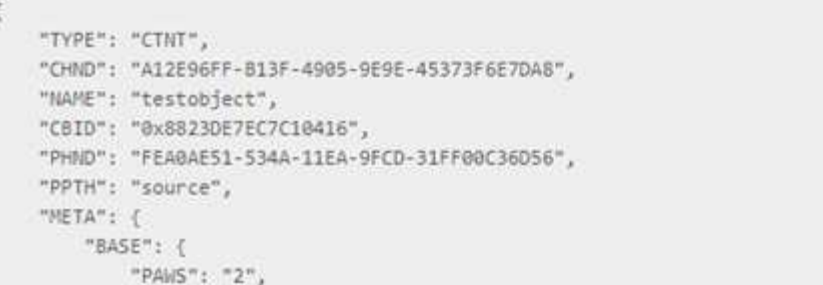

# 5. 确认对象存储在正确的位置,并且是正确的副本类型。

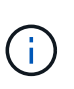

如果启用了 Audit 选项,则还可以监控审核日志中是否显示了 "ORLM Object Rules" 消 息。ORLM 审核消息可以为您提供有关 ILM 评估过程状态的详细信息,但不能为您提供有关 对象数据放置是否正确或 ILM 策略是否完整的信息。您必须自己进行评估。有关详细信息、 请参见有关了解审核消息的信息。

相关信息

["](https://docs.netapp.com/zh-cn/storagegrid-115/audit/index.html)[查看](https://docs.netapp.com/zh-cn/storagegrid-115/audit/index.html)[审核日志](https://docs.netapp.com/zh-cn/storagegrid-115/audit/index.html)["](https://docs.netapp.com/zh-cn/storagegrid-115/audit/index.html)

["](https://docs.netapp.com/zh-cn/storagegrid-115/s3/index.html)[使用](https://docs.netapp.com/zh-cn/storagegrid-115/s3/index.html) [S3"](https://docs.netapp.com/zh-cn/storagegrid-115/s3/index.html)

["](https://docs.netapp.com/zh-cn/storagegrid-115/swift/index.html)[使用](https://docs.netapp.com/zh-cn/storagegrid-115/swift/index.html) [Swift"](https://docs.netapp.com/zh-cn/storagegrid-115/swift/index.html)

#### 版权信息

版权所有 © 2024 NetApp, Inc.。保留所有权利。中国印刷。未经版权所有者事先书面许可,本文档中受版权保 护的任何部分不得以任何形式或通过任何手段(图片、电子或机械方式,包括影印、录音、录像或存储在电子检 索系统中)进行复制。

从受版权保护的 NetApp 资料派生的软件受以下许可和免责声明的约束:

本软件由 NetApp 按"原样"提供,不含任何明示或暗示担保,包括但不限于适销性以及针对特定用途的适用性的 隐含担保,特此声明不承担任何责任。在任何情况下,对于因使用本软件而以任何方式造成的任何直接性、间接 性、偶然性、特殊性、惩罚性或后果性损失(包括但不限于购买替代商品或服务;使用、数据或利润方面的损失 ;或者业务中断),无论原因如何以及基于何种责任理论,无论出于合同、严格责任或侵权行为(包括疏忽或其 他行为),NetApp 均不承担责任,即使已被告知存在上述损失的可能性。

NetApp 保留在不另行通知的情况下随时对本文档所述的任何产品进行更改的权利。除非 NetApp 以书面形式明 确同意,否则 NetApp 不承担因使用本文档所述产品而产生的任何责任或义务。使用或购买本产品不表示获得 NetApp 的任何专利权、商标权或任何其他知识产权许可。

本手册中描述的产品可能受一项或多项美国专利、外国专利或正在申请的专利的保护。

有限权利说明:政府使用、复制或公开本文档受 DFARS 252.227-7013 (2014 年 2 月)和 FAR 52.227-19 (2007 年 12 月)中"技术数据权利 — 非商用"条款第 (b)(3) 条规定的限制条件的约束。

本文档中所含数据与商业产品和/或商业服务(定义见 FAR 2.101)相关,属于 NetApp, Inc. 的专有信息。根据 本协议提供的所有 NetApp 技术数据和计算机软件具有商业性质,并完全由私人出资开发。 美国政府对这些数 据的使用权具有非排他性、全球性、受限且不可撤销的许可,该许可既不可转让,也不可再许可,但仅限在与交 付数据所依据的美国政府合同有关且受合同支持的情况下使用。除本文档规定的情形外,未经 NetApp, Inc. 事先 书面批准,不得使用、披露、复制、修改、操作或显示这些数据。美国政府对国防部的授权仅限于 DFARS 的第 252.227-7015(b)(2014 年 2 月)条款中明确的权利。

商标信息

NetApp、NetApp 标识和 <http://www.netapp.com/TM> 上所列的商标是 NetApp, Inc. 的商标。其他公司和产品名 称可能是其各自所有者的商标。